## A) Lomakkeen käyttöönotto:

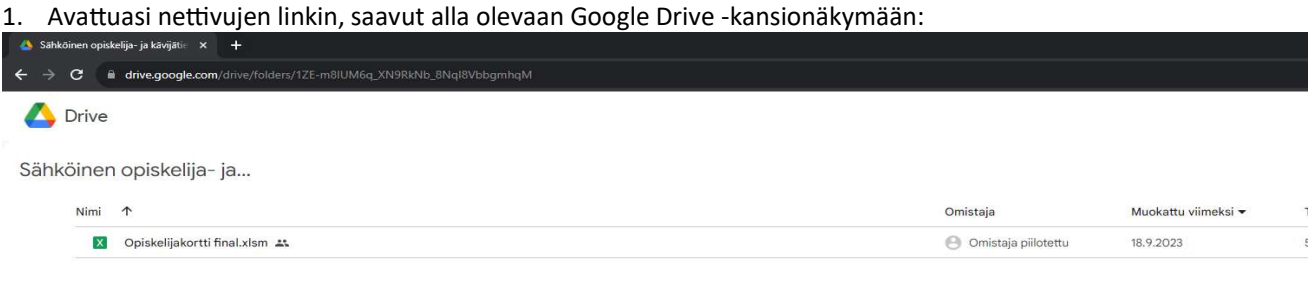

- 2. Vie hiiri tiedoston päälle ja lataa tiedosto tietokoneellesi painamalla rivin lopulle ilmestyvää latauspainiketta tai klikkaamalla tiedoston aktiiviseksi hiiresi vasemmalla näppäimellä ja tämän jälkeen painettuasi hiiren oikeata näppäintä valitse listasta lataa.
- 3. Tallenna tiedosto valitsemaasi kansioon koneellasi ja nimeä se sitten uudelleen käyttäen ryhmäsi niemä, esim. Hämeenlinna\_maanantai
- 4. Tämän jälkeen sinun pitää vielä hyväksyä tiedon makrot käyttöön, jotta lomake toimii normaalisti.<br>(Sinun täytyy tehdä näin vain ensimmäisellä avauskerralla). Voit hyväksyä makrot valitsemalla tallentamasi tiedoston aktiiviseksi, painamalla sitten hiiren oikeaa näppäintä, valitsemalla valikosta alin rivi "Ominaisuudet".

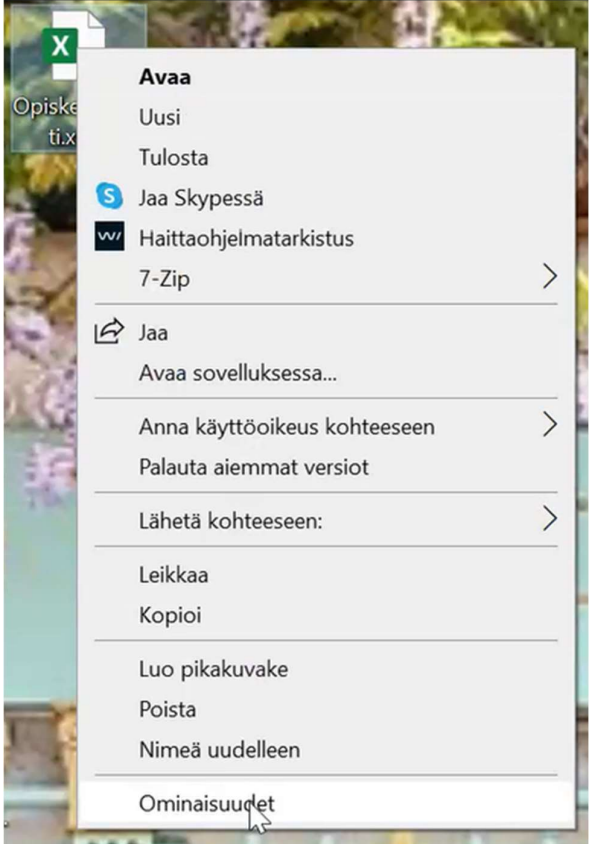

5. Avautuu uusi valikko, josta sinun tulee raksittaa alimman rivin Salli-kohta.

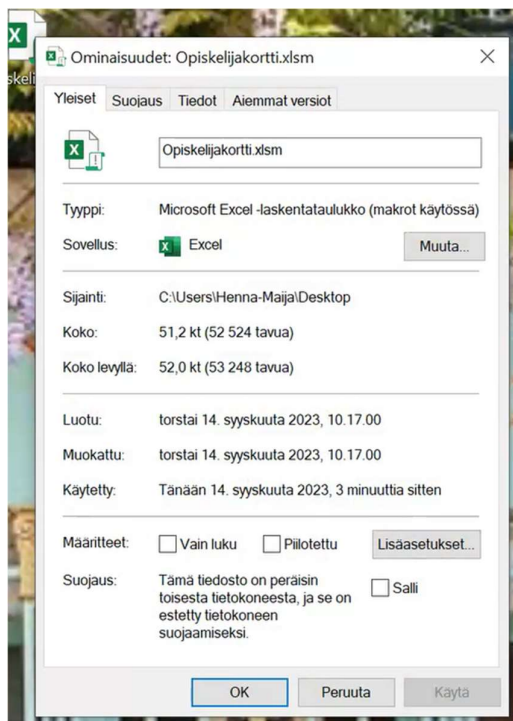

6. Nyt voit avata tiedoston. Sinun tulee vielä kerran hyväksyä makrojen käyttöönotto lomakkeen vläreunaan ilmestyvään Tietoturvariski-palkkiin. Paina Ota sisältö käyttöön.

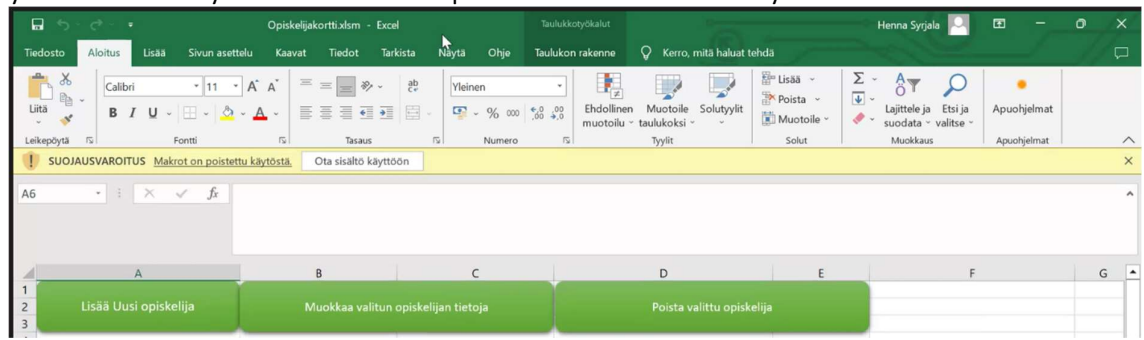

7. Nyt lomake on käytössäsi ja voit alkaa tallentaa siihen tietoja.

## B) Lomakkeen käyttäminen - Opiskelijatietolomake

Lomakkeessa on kaksi sivua, joilla pääset liikkuvaan alavalikosta. Sivu yksi on opiskelijalomake ja sivu kaksi kävijätietolomake. Täytä jokaisesta ryhmään tulevasta henkilöstä opiskelijalomake. Valitse lisää uusia opiskelija. Klikkaa tiedot ja paina tallenna. Tiedot siirtyvät painikkeiden alla olevaan listaan. Älä koskaan lisää, poista tai muuta tietoja suoraan listaan, vaan käytä niille varattuja painikkeita. Jos haluat muokata jonkun opiskelijan tietoa, valitse mikä tahansa sarake henkilöä koskevalta riviltä ja valitse Muokkaa valitun opiskelijan tietoja. Lomake avautuu, klikkaa haluamasi tietomuutokset ja paina tallenna. Jos haluat poistaa opiskelijan tiedon, toista yllä oleva, mutta valitse Muokkaa-painikkeen sijaan poista painike ja vahvista poista esiin tulevasta ponnahdusikkunasta.

C) Lomakkeen täyttäminen – Kävijätietolomake

Valitse sivun alalaidasta kävijätilasto.

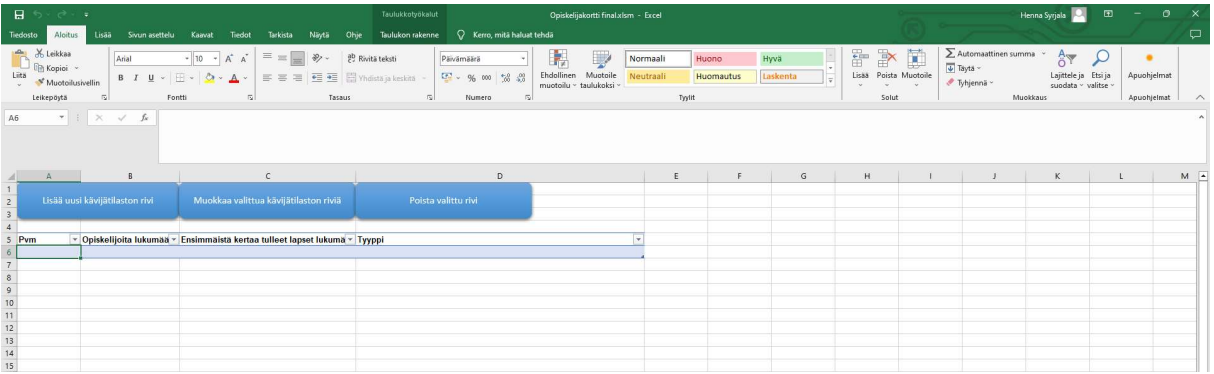

Paina lisää uusi kävijätietorivi. Täytä ponnahduslomakkeen tiedot ja paina Tallenna. Jos haluat muokata tai poistaa rivitietoja, älä tee sitä koskaan riveillä, vaan käytä niille varattuja painikkeita Muokkaa tai Poista rivi.